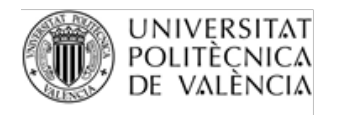

**OFICINA DE PROGRAMES INTERNACIONALS D'INTERCANVI** 

## **INSTRUCCIONES FIRMA ELECTRÓNICA PROGRAMAS DE INTERCAMBIO Y MOVILIDAD**

## **DOCUMENTACIÓN ERASMUS / EUROMOVEX / PROMOE 2023-2024**

Tanto estudiantes como UPV firmarán electrónicamente todos aquellos documentos que formen parte de la documentación de la beca y que requieran firma legal.

**Es importante que obtengas cuanto antes el certificado digital o actualices tus claves de DNI electrónico (si tienes lector de DNI-e). Como te explicamos abajo, recomendamos el uso del certificado digital descargable, más que el DNI-e, aunque ambos son aceptables.**

## **LA FIRMA ELECTRÓNICA AVANZADA**

Es una firma electrónica validada por un organismo certificador externo. Una imagen de tu firma manuscrita (escaneada o dibujada de forma electrónica) no es una firma con validez legal y no podemos aceptarla para tu documentación.

Necesitarás un certificado digital, para lo cual tienes dos opciones:

- 1. Archivo descargable e instalado en carpeta de certificados de tu ordenador (la mejor opción)
- 2. DNI electrónico

### **CERTIFICADO DE FIRMA ELECTRÓNICA (ARCHIVO DESCARGABLE EN ORDENADOR)**

Implican una comprobación personal de tu identidad, bien mediante una visita presencial a una administración pública (con cita previa), donde se acredita la identidad de la persona que lo solicita, bien (desde 2022) por videollamada. La administración de da instrucciones con enlaces y contraseñas para generar y descargar el certificado como un archivo. Deberás instalarlo en tu ordenador y podrás exportarlo para instalarlo en otros ordenadores si hace falta (muy recomendable).

**A. Certificado ACCV (Generalitat Valenciana)**

Web oficial **[Certificado de Ciudadano en soporte software -](https://www.accv.es/certificados/ciudadano-software/) Agencia de Tecnología y [Certificación Electrónica, ACCV](https://www.accv.es/certificados/ciudadano-software/)**

Sitios donde puedes obtenerlo

- Campus de Vera de la UPV (Oficina Acreditaciones, edificio 2E, junto a Rectorado, planta baja, antigua Escuela de Doctorado).
- **• Presencialmente en los centros PRU** (Punto Registro Usuario) **de administraciones públicas**(oficinas de la Generalitat, Ayuntamientos, etc.) y algunos colegios profesionales. En este [este enlace](https://www.accv.es/encuentra-tu-pru/) se indica cómo encontrar tu PRU en toda la Comunitat Valenciana.
- Proceso 100% online **(identificación personal videollamada), con un coste de 6€** [Certificado de ciudadano mediante vídeo ID](https://www.accv.es/tu-certificado/videoid/ciudadano/) (accv.es) [Certificado de ciudadano mediante vídeo ID \(accv.es –](https://www.accv.es/tu-certificado/videoid/ciudadano/#faqs) PREGUNTAS FRECUENTES)

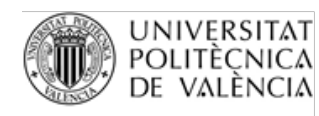

**OFICINA DE PROGRAMES INTERNACIONALS D'INTERCANVI** 

## **B. Certificado electrónico expedido por entidades privadas (orden del Orden ETD 465/2021 de 6 de mayo, del Gobierno de España)**

Web oficial: **https://certificadoelectronico.es/**

- Se solicita completamente online
- Sin visita en persona a ninguna administración. La entidad hace una comprobación de la identidad de forma 100% online (con cámara web y viendo tu DNI).
- Una vez comprobada la identidad, en pocos minutos puedes descargar e instalar el certificado en tu ordenador.

Es una buena opción para quien tenga mucha urgencia en tener un certificado digital y no tiene tiempo o posibilidad de ir a una administración pública autorizada para que comprueben su identidad en persona. **Coste: 2,95€ + IVA por año de validez**

#### **C. Certificado FNMT (Fábrica Nacional de Moneda y Timbre) – Certificado Software**

Web oficial **[Información FNMT](https://www.sede.fnmt.gob.es/certificados/persona-fisica)**

- Se solicita un código online, que se recibe por correo electrónico
- Se va en persona [a una de las oficinas de registro](http://mapaoficinascert.appspot.com/) para [acreditar la identidad](https://www.sede.fnmt.gob.es/certificados/persona-fisica/obtener-certificado-software/acreditar-identidad)
- Una vez acreditada la identidad, se puede descargar e instalar el certificado
- Vídeotutorial: [https://www.youtube.com/watch?time\\_continue=15&v=p19J0TOpIks&feature=emb\\_logo](https://www.youtube.com/watch?time_continue=15&v=p19J0TOpIks&feature=emb_logo)

## **DNI ELECTRÓNICO - DNIe (REQUIERE LECTOR DE DNIe / MÓVIL CON NFC)**

Web oficial [Portal del DNI Electronico, Cuerpo Nacional de Policía](https://www.dnielectronico.es/PortalDNIe/)

Todos los DNI con chip tienen un certificado electrónico asociado, con unas claves que se dan en el momento de su expedición. Los certificados tienen una fecha de caducidad (de varios años). Si no recuerdas las claves o ha caducado el certificado, puedes actualizarlo en las los puntos de actualización del DNI que hay en Oficinas de Policía Nacional que tramiten DNI's y Pasaporte. No es necesario pedir cita para usar las máquinas (son ordenadores de uso autónomo fijados en un soporte vertical).

[Renovación Certificados \(dnielectronico.es\)](https://www.dnielectronico.es/PortalDNIe/PRF1_Cons02.action?pag=REF_1028&id_menu=30)

[Cambiar el PIN \(dnielectronico.es\)](https://www.dnielectronico.es/PortalDNIe/PRF1_Cons02.action?pag=REF_330&id_menu=15)

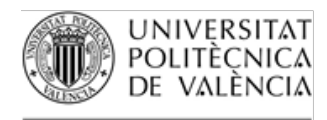

**OFICINA DE PROGRAMES INTERNACIONALS D'INTERCANVI** 

# **¿CÓMO FIRMO UN DOCUMENTO CON CERTIFICADO DIGITAL?**

Videotutorial: [firmar digitalmente un documento con Acrobat DC](https://www.youtube.com/watch?v=2p3fcOswhRc)

(previamente deberás haber instalado el fichero de certificado digital en la carpeta de certificados de tu ordenador)

Si usas software Adobe asegúrate que **FIRMAS** el documento, no lo **CERTIFIQUES** porque después tenemos problemas para añadir otra firma.

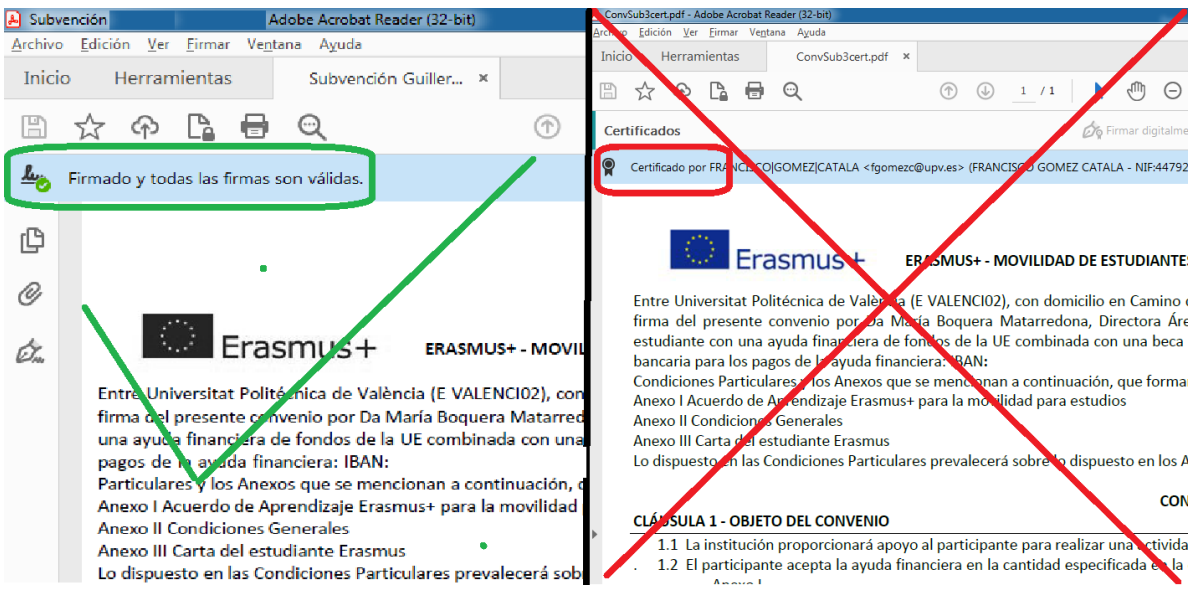

También puedes usar el programa AutoFirma disponible para su descarga en esta web del Ministerio de Asuntos Económicos y Transformación Digital: <https://firmaelectronica.gob.es/Home/Descargas.html>

Guías y manuales de uso en web UPV [Certificados Digitales: UPV](http://www.upv.es/contenidos/CD/indexc.html) y [UPV](https://sede.upv.es/oficina_tactica/?idioma=es_ES#/tramita/15/86)

## **COMPROBAR FIRMAS ELECTRÓNICAS EN DOCUMENTOS**

#### • **En Adobe Acrobat:**

Al abrir un documento firmado con certificado electrónico, normalmente aparece el panel de firmas, donde podemos ampliar información y comprobar si nuestra firma o la de otra persona es válida y segura.

Si no aparece, en el menú superior de Acrobat entra en "Ver" y en "Mostrar / Ocultar" verás las opciones para mostrar el Panel de Navegación "Firmas".

• En la web [VALIDe \(redsara.es\)](https://valide.redsara.es/valide/validarFirma/ejecutar.html)

Esta web de permite [comprobar la vigencia de tu certificado electrónico](https://valide.redsara.es/valide/validarCertificado/ejecutar.html) (el archivo software que tengas guardado en tu ordenador o en USB), así como cargar un documento en formato PDF y comprobar si las firmas electrónicas son [\(Validar Firmas\)](https://valide.redsara.es/valide/validarFirma/ejecutar.html).